**Quick Guide QA Review** 

**bhsdstar** 

**March 22, 2018**

Updated date 03/29/18 BHSDSTAR.org

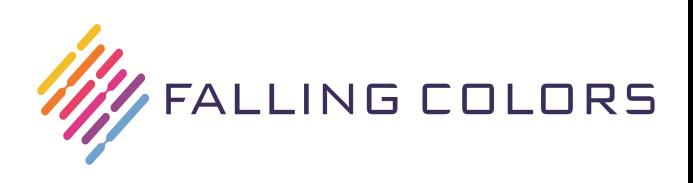

# **Overview (QA Review)**

The QA Review functionality is a mechanism by which paid services can be recouped. There are 4 stages involved in the QA Review process:

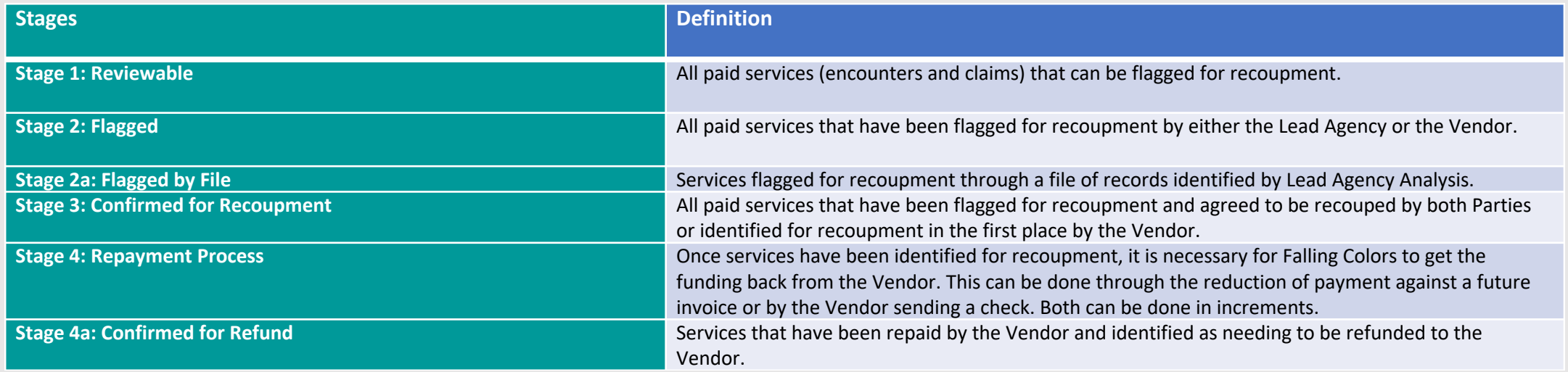

In this guide, we will be discussing the 'Boxing Ring' only. The Boxing Ring is how a service moves from Stage 2 to Stage 4 or is released from the recoupment process along the way.

# **Overview (QA Review)**

Boxing Ring

- Lead Agency must contact and inform the Vendor in order to start the clock for recoupment.
	- Ø Lead Agency is required to enter when and who they contacted for records to be available for a Vendor to review.
- Vendors can choose to accept the recoupment, in which case they agree to make repayment via future payment offsets or by sending Falling Colors a check. (Stage 4)
- Vendors can petition records flagged for recoupment and attach supporting documentation to accommodate the petition.
- After a petition is made, the Lead Agency can request clarification on the petition.  $\triangleright$  Lead Agency may or may not require the Vendor to include supporting documentation as part of clarification.
- Vendors and Lead Agencies can go back-and-forth between 'Clarification Required' and 'Clarification Provided' as many times as necessary.

Ø Note: Lead Agency can also choose at any time to 'force' a recoupment or accept the petition.

• Actions completed by either side during the negotiation results in a deadline being set for the other side to respond.

# **Icon Definitions**

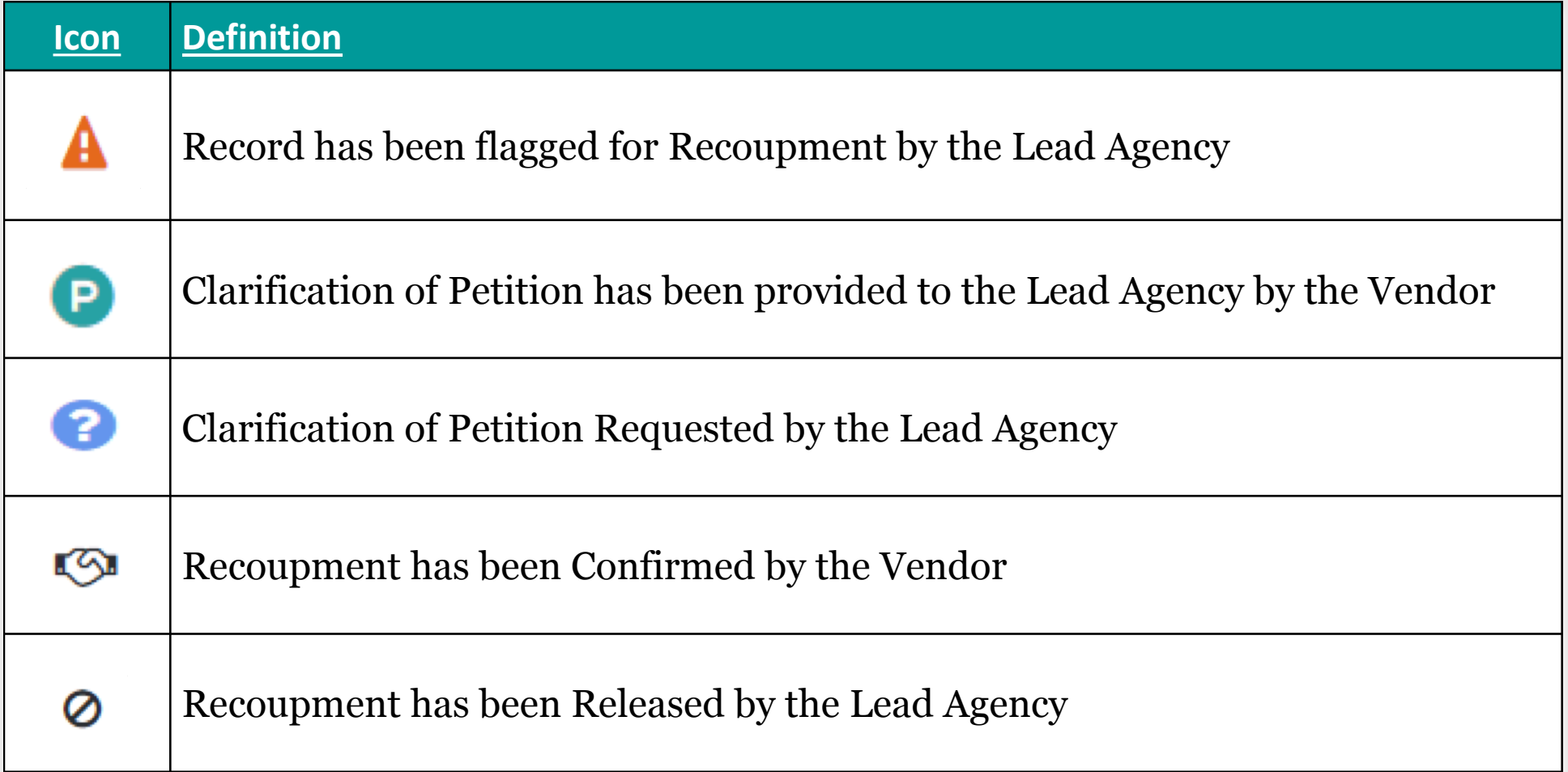

### **Client Tracking – Check-In Required**

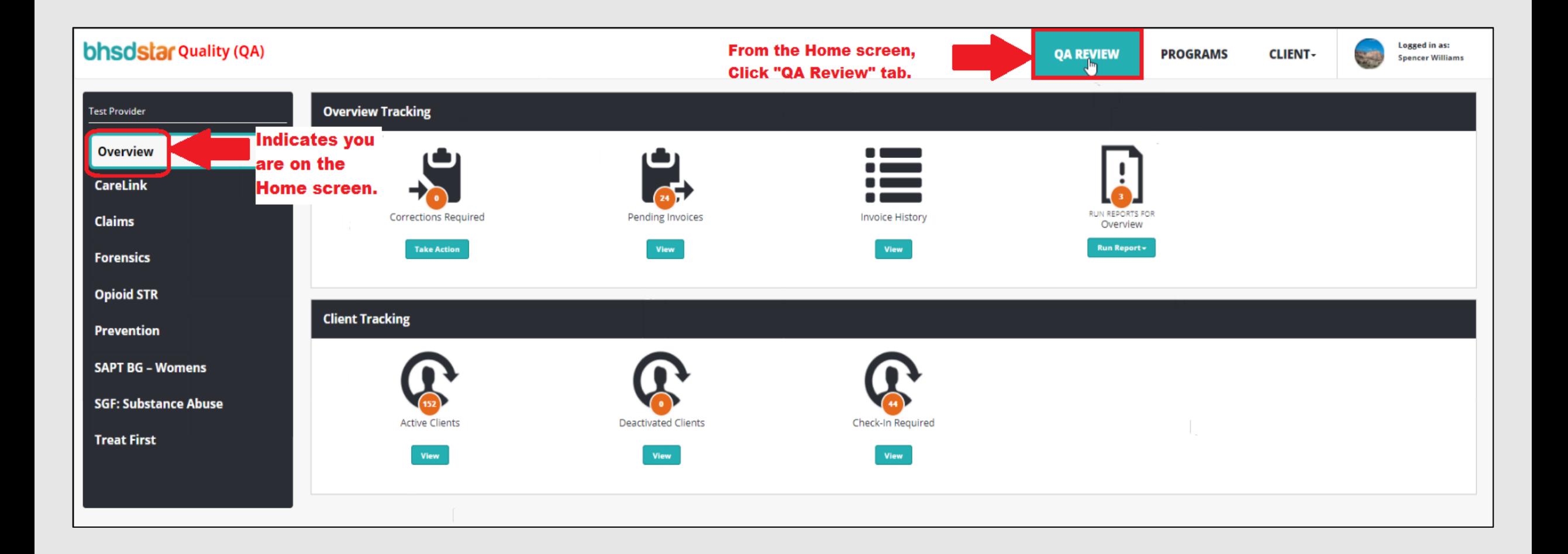

# **QA Review - Dashboard**

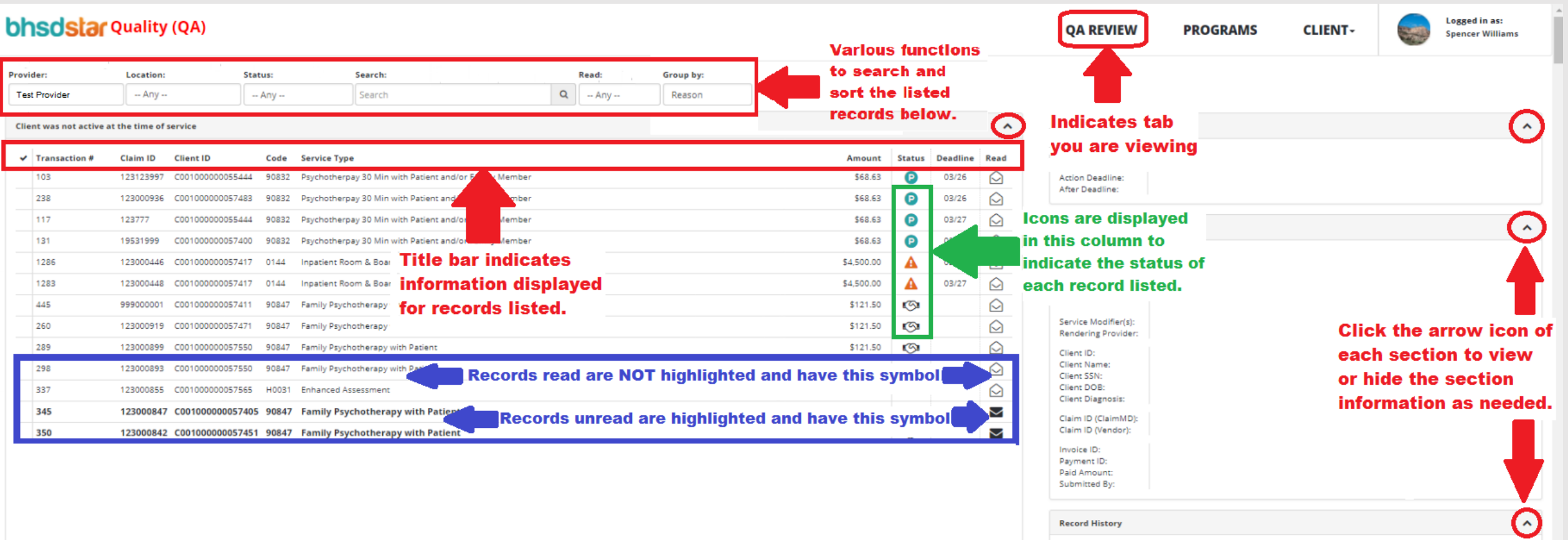

- Records flagged for QA review are ordered inside groups with nearest auto-recoupment deadline on top.
- Click a record to see details in the Record Status, Record Details, and Record History sections.

# **QA Review – Sort and Search Bar**

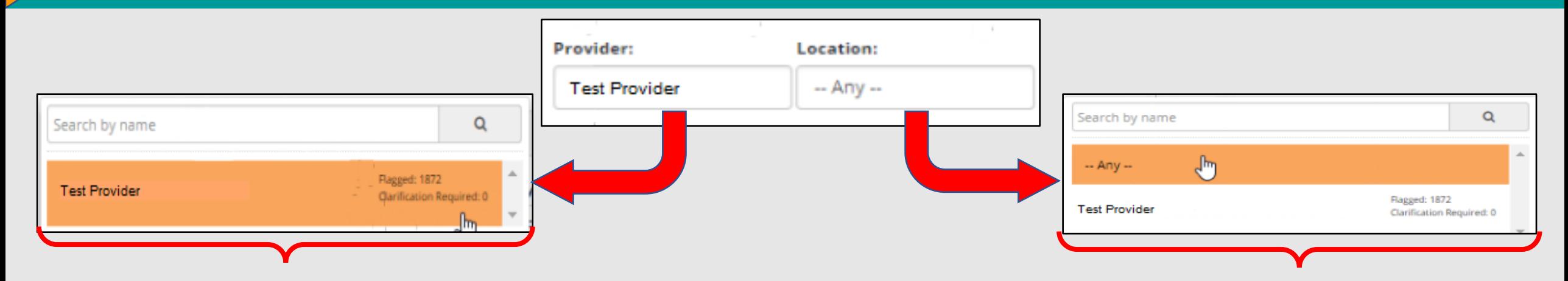

**When Provider box is selected, Provider Name will display along with the number of records in each "Flagged" and "Clarification Required" category.** 

**Providers with multiple locations, can select a specific location to view. Each location will display the "Flagged" and "Clarification Required" information.** 

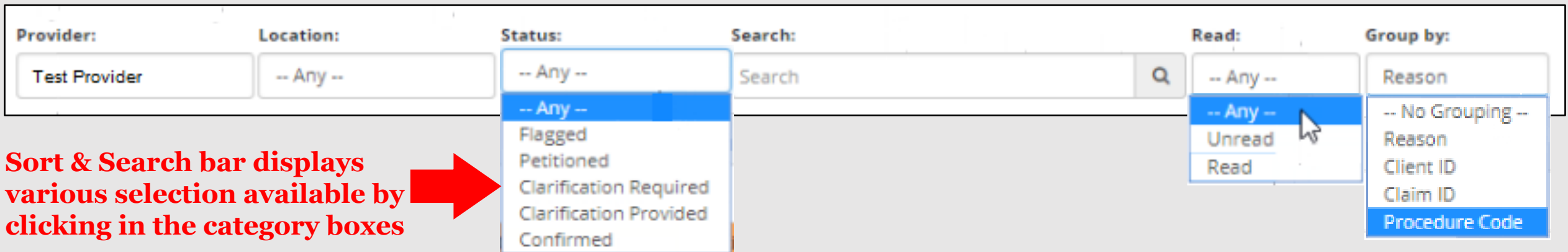

### **QA Review - Dashboard**

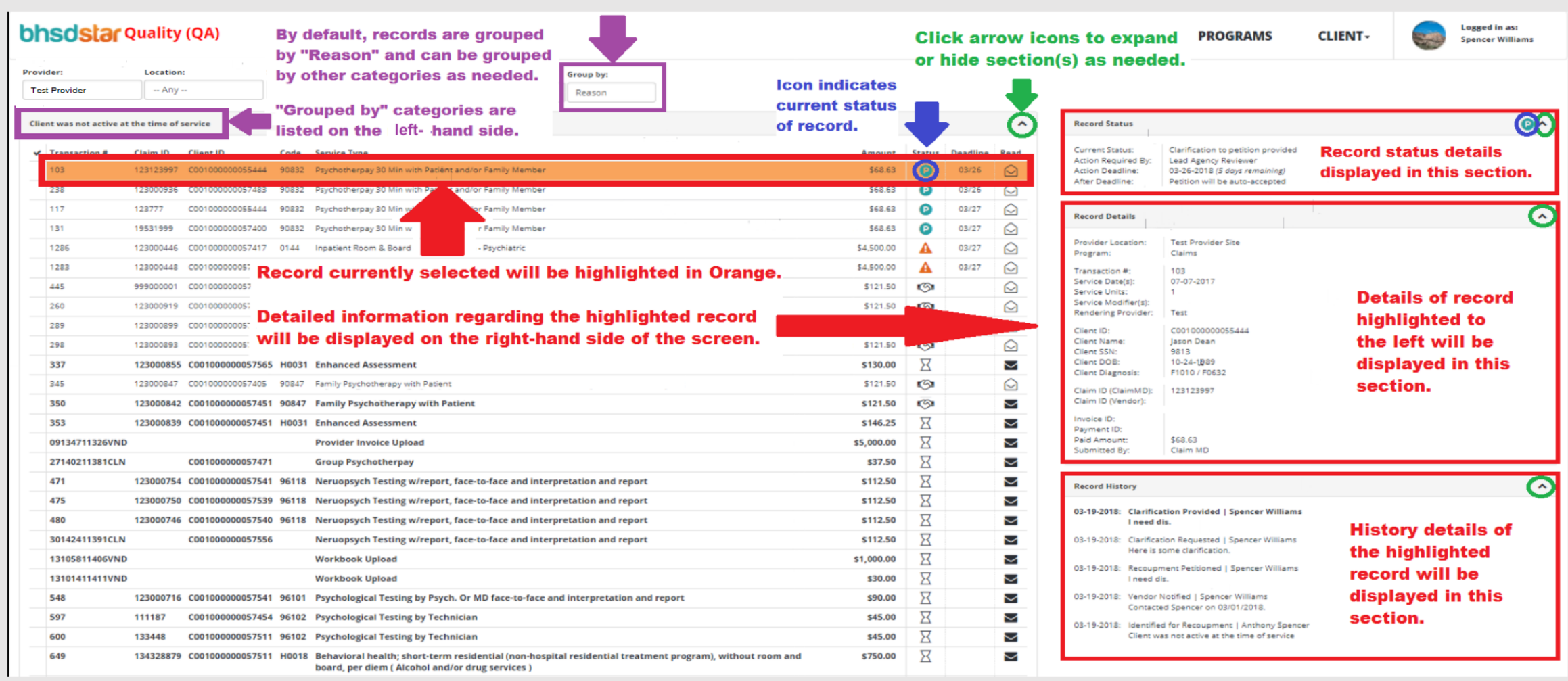

• Record Status section for each Record will display the number of days remaining for your action to be completed before the record is either auto-recouped or auto-released.

### **QA Review - Dashboard**

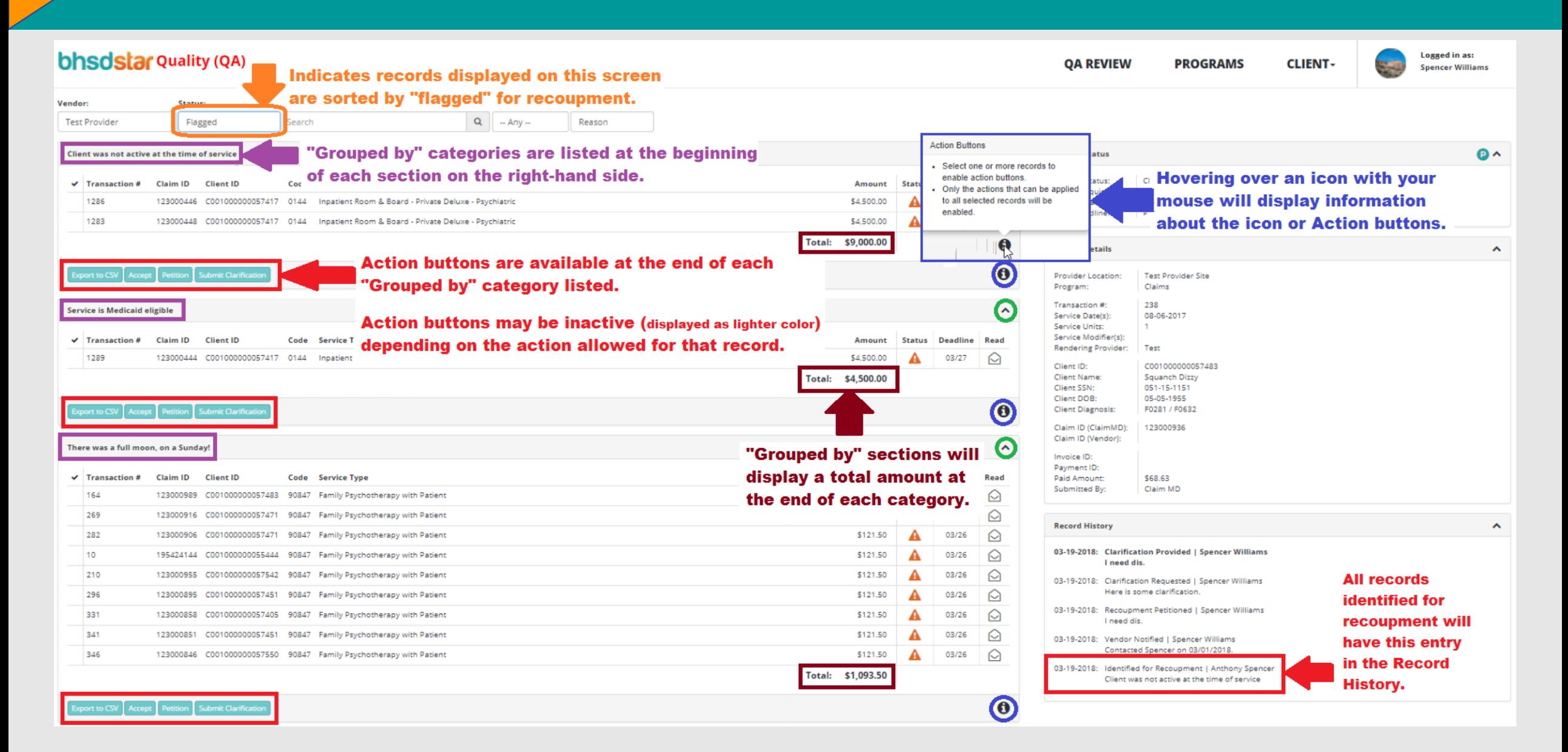

### **To Accept Record(s) marked for Recoupment**

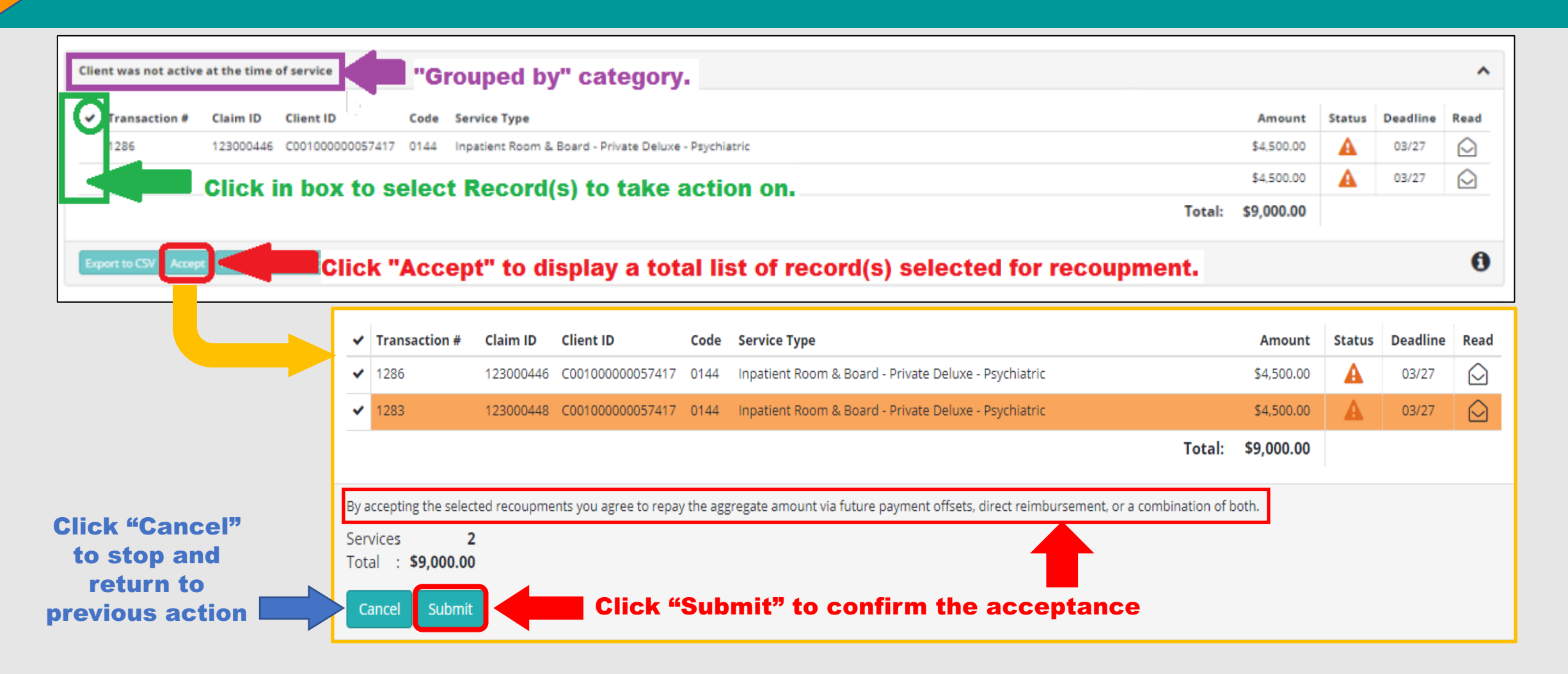

• Status icon for the record(s) will change from the Orange triangle  $\blacksquare$  to a handshake icon

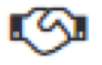

### **To Petition Record(s) marked for Recoupment**

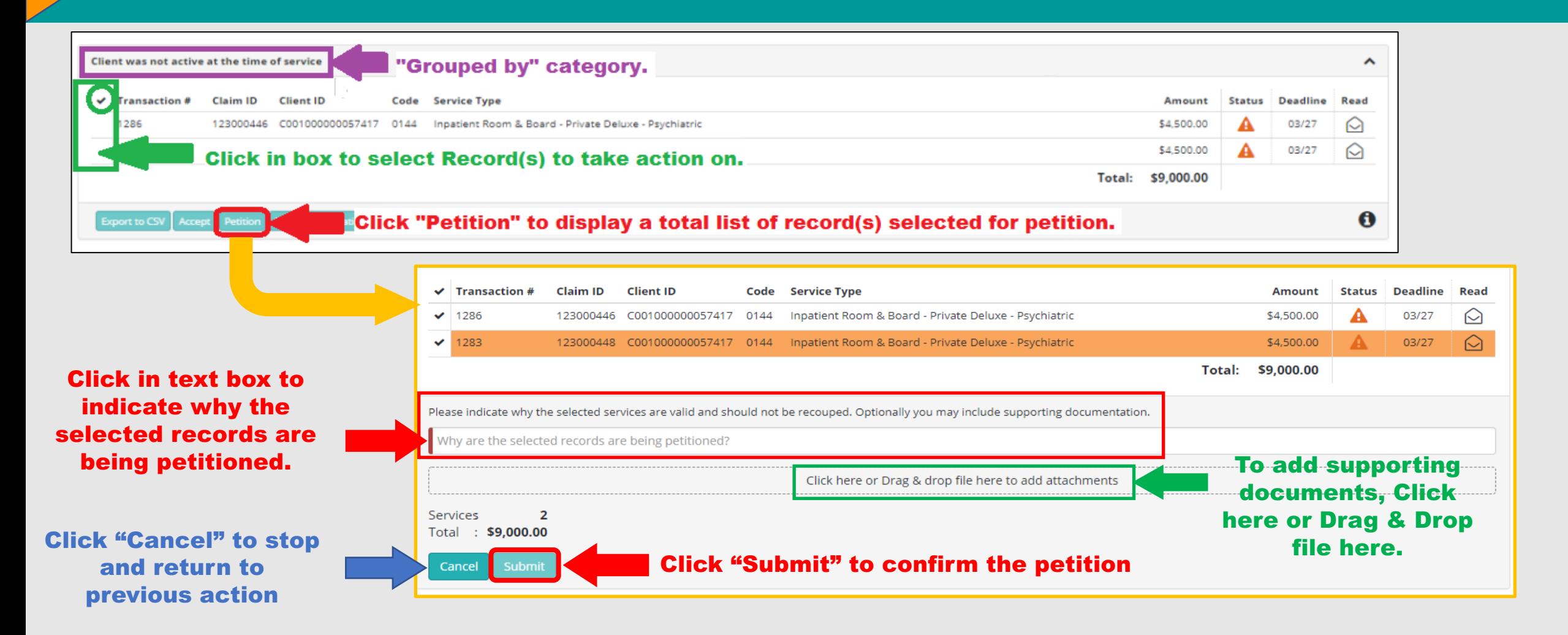

• Status icon for the record(s) will change from the Orange triangle  $\Box$  to a Petition icon

#### **To Submit Clarification on Record(s) marked for Recoupment**

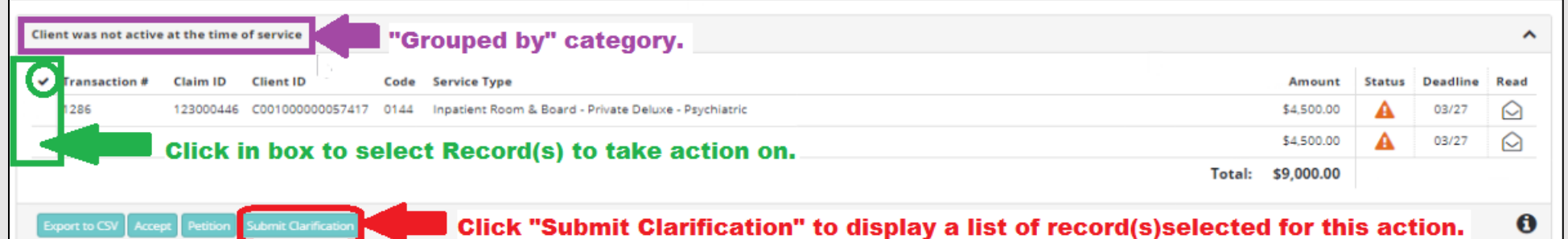

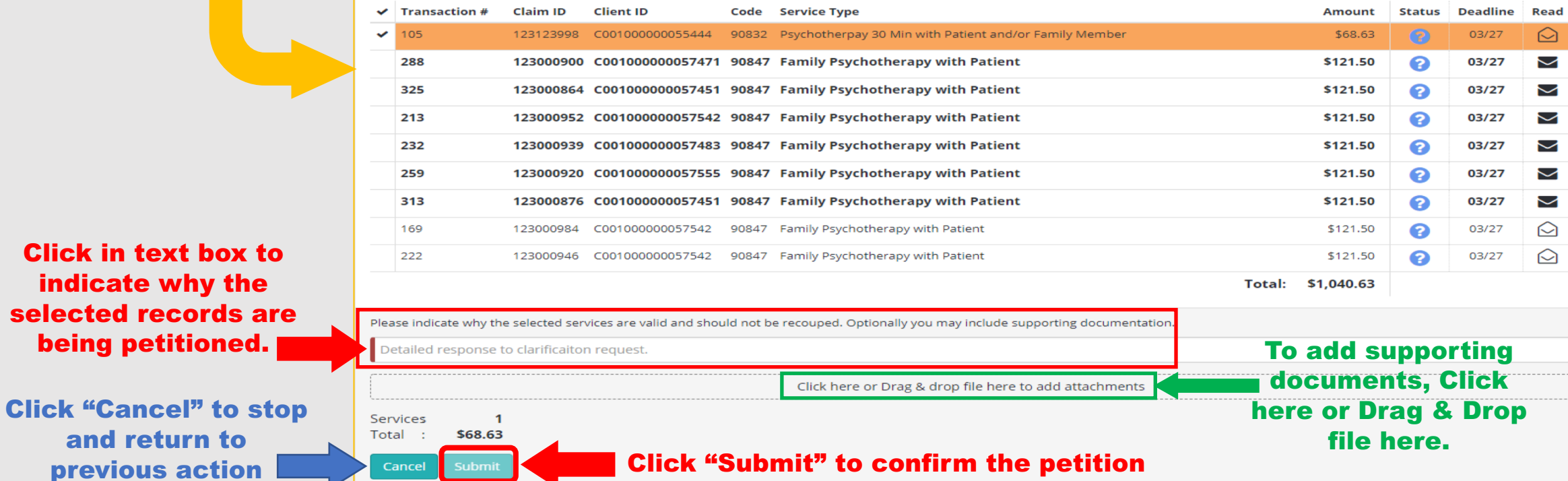

• Status icon for the record(s) will change from the Question mark icon  $\bullet$  to a Petition icon  $\bullet$ 

and

indica

#### **To Export Record(s) marked for Recoupment to Excel**

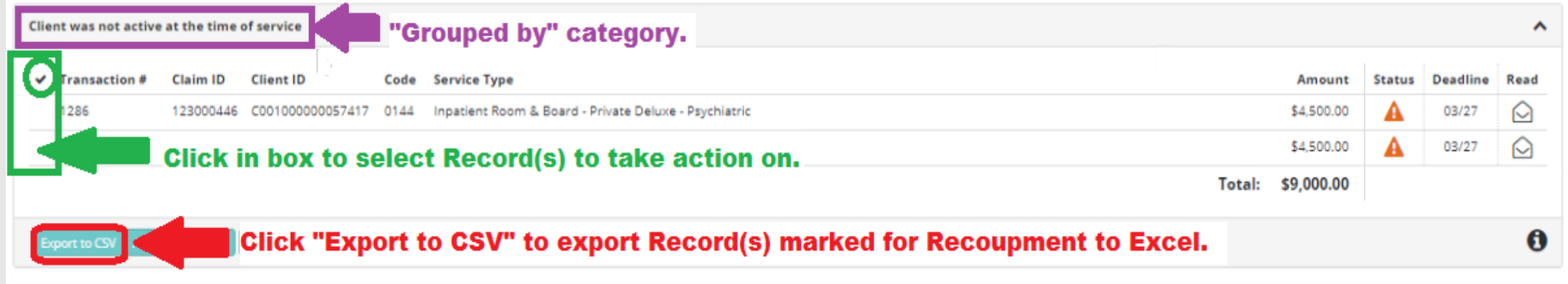

- Click the Record(s) in the Checkmark column to highlight.
- You can select ALL records in a group, by clicking on the check mark in the group header (circled in green).
- Click Export to CSV.
- An excel csv file will be displayed.

### **Additional QA Review User Information**

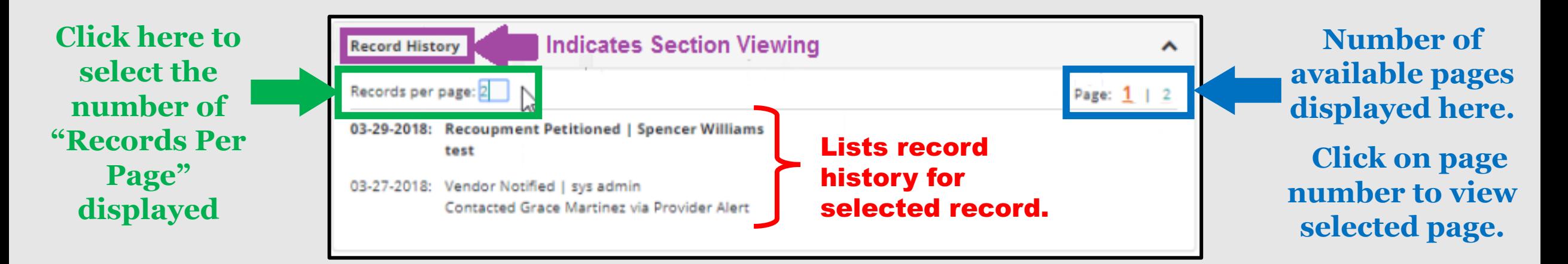

Ø **Note: You can change the number of Records Per Page displayed based on your preference. Depending on the number of entries in the Record History, the Number of Pages will increase or decrease accordingly.**

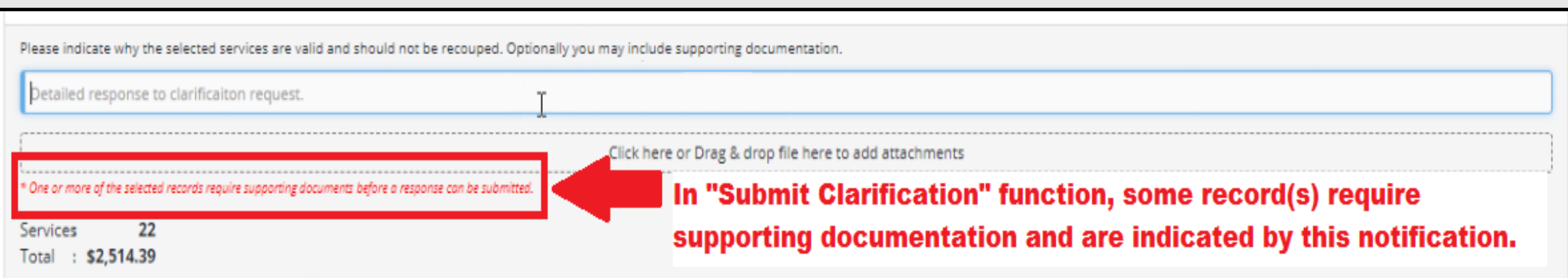

#### **Additional QA Review User Information**

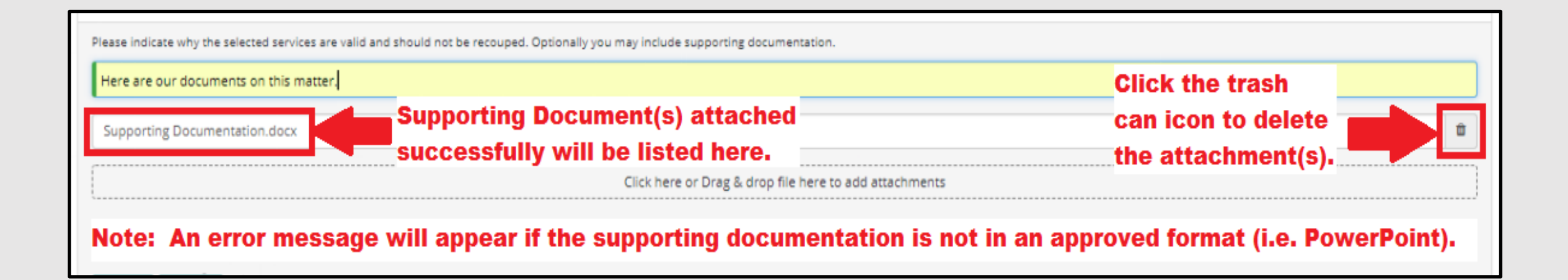

**Attachment Upload Unsupported file type:** application/vnd.openxmlformatsofficedocument.presentationml.pres entation

#### **Invalid Action**

Selected records cannot be changed until the form has been canceled or submitted.

**Examples of the error messages you may encounter while using the QA Review function.**

### **BHSDSTAR Contact Information**

### **Website: [www.bhsdstar.org](http://www.bhsdstar.org/)**

### **Email: [support@bhsdstar.org](mailto:support@bhsdstar.org)**

### **Phone Number: (505) 428-0838**

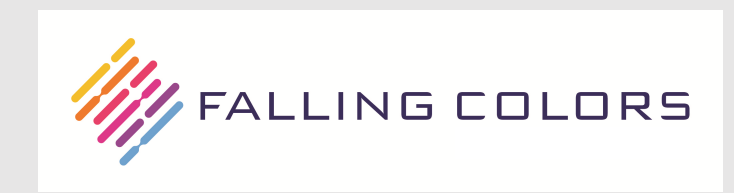